a) Para acceder al plan de investigación ministerial hay que ingresar a la página:

<https://coordinacion.fiscaliamichoacan.gob.mx/planinvestigacion/login> se ingresa la CURP y la contraseña de los sistemas de identidad digital o declara y presiona el botón de **ingresar**. Ilustración 1.1

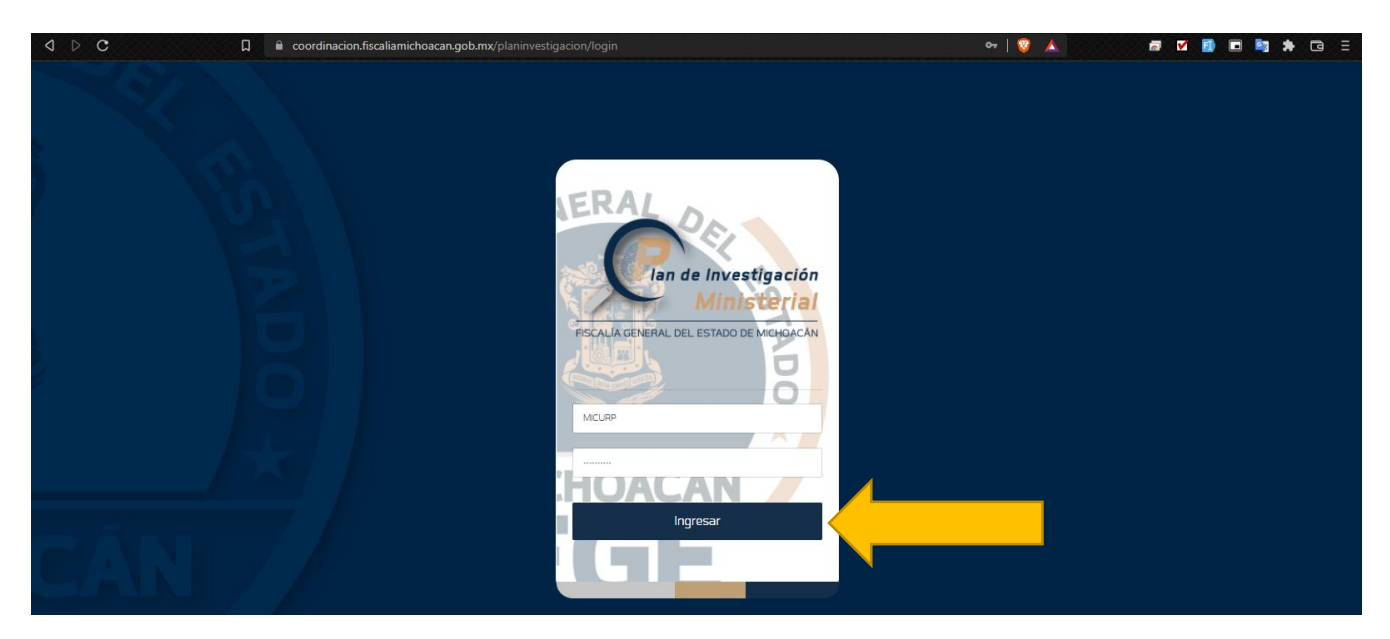

*Ilustración 1.1 Manual vista login*

b) Para crear un nuevo registro presionamos el botón de **registrar.** Ilustración 1.2

| <b>Mandelnyestigación</b><br><b>Ministerial</b> | $\pmb{\times}$<br>a m                                                                                                    | MEHJ930217HDFJRR01 V                       |           |
|-------------------------------------------------|----------------------------------------------------------------------------------------------------|--------------------------------------------|-----------|
| RSCALÍA GENERAL DEL ESTADO DE MICHOACÁN         |                                                                                                    |                                            |           |
| -- ADMINISTRACIÓN                               | <b>REGISTRO</b>                                                                                                    | 1 / DE REGISTRO                            |           |
| <b>Contract Contract</b><br>$\pm$               | 冒                                                                                                    |                                            |           |
| CARPETAS DE INVESTIGACIÓN                       |                                                                                                    |                                            |           |
| Plan de Investigación<br>$\pm$                  | Registrar                                                                                                    |                                            |           |
|                                                 | 10 <sub>10</sub><br><b>V REGISTROS</b><br>MOSTRAR                                                                                  | Ingrese el dato a buscar<br><b>BUSCAR:</b> |           |
|                                                 | Última actualización<br>$\boldsymbol{\mu}$<br><b>NUC</b><br>Fecha de Inicio<br>Fecha de registro dil<br># De diligencias<br>Acción |                                            |           |
|                                                 | $\overline{\phantom{a}}$<br>No data available in table                                                                             |                                            |           |
|                                                 | Mostrando O a O de O registros totales                                                                                             | Anterior                                   | Siguiente |

*Ilustración 1.2 Manual vista listado I*

c) Sección uno: se debe de ingresar el NUC y en automático cargara la información de los campos del artículo, delito, la fecha de inicio, la unidad y el nombre del mp que la gestiona. Después seleccionamos la narrativa de los hechos más completa de SIGI o SICAP. Los campos marcados con un \* se consideran datos obligatorios Ilustración 1.3

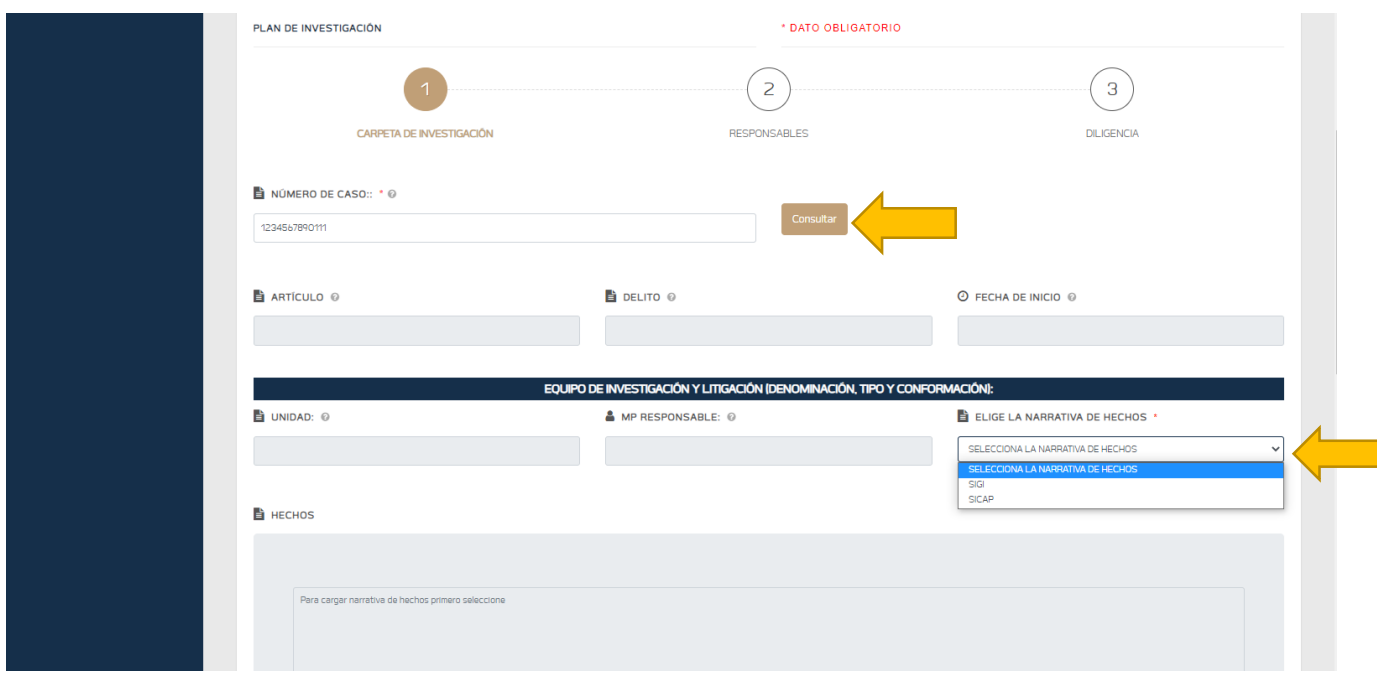

*Ilustración 1.3 Manual registro I*

d) Al ingresar el NUC cargará la tabla de involucrados con todos los imputados relacionados a la carpeta de investigación que se registraron tanto en SIGI como SICAP, en ella el mp elegirá cual imputado esta con la información más completa o correcta. Se deberá seleccionar al menos un involucrado presionando el botón de **agregar,** enseguida el involucrado agregado pasará a la tabla de involucrados guardados, lo cual quiere decir que ya se guardó el imputado, si se agregó por error se puede borrar presionando el botón **eliminar.** Ilustración 1.4

|                                |                                    |                        | <b>INVOLUCRADOS:</b>    |                      |           |                        |               |                 |
|--------------------------------|------------------------------------|------------------------|-------------------------|----------------------|-----------|------------------------|---------------|-----------------|
| #                              | <b>Nombre</b>                      | <b>Primer Apellido</b> | <b>Segundo Apellido</b> | Calldad              | Género    | Edad                   | <b>Fuente</b> | <b>Acciones</b> |
| $\mathcal{A}$                  | <b>ELSA</b>                        |                        |                         | Denunciante          | Masculino | 43                     | SIGI          | Agregar         |
| $\overline{z}$                 | <b>ISRAEL</b>                      |                        |                         | Probable Responsable | Masculino | 41                     | SIGI          | Agregar         |
| $\mathbf{B}$                   | MENOR DE EDAD GUADALUPE MONSERRAT  |                        |                         | Victima              | Femenino  | 15                     | SIGI          | Agregar         |
| $\overline{a}$                 | <b>ISRAEL</b>                      |                        |                         | Imputado             | Masculino | 41                     | <b>SICAP</b>  | Agregar         |
| $\overline{\mathbf{5}}$        | <b>ELSA</b>                        |                        |                         | $-$<br>Victima       | Femenino  | 43                     | <b>SICAP</b>  | Agregar         |
| $\overline{b}$                 | MENOR DE EDAD GUADALUPE MONTSERRAT |                        |                         | Victima              | Femenino  | 15                     | <b>SICAP</b>  | Agregar         |
| <b>INVOLUCRADOS GUARDADOS:</b> |                                    |                        |                         |                      |           |                        |               |                 |
| zh:                            | <b>Nombre</b>                      | <b>Primer Apellido</b> | <b>Segundo Apellido</b> | Calldad              | Género    | Edad                   | <b>Fuente</b> | <b>Acciones</b> |
| $\overline{ }$                 | <b>ELSA</b>                        |                        | -<br><b>March 1999</b>  | Denunciante          | Masculino | $\sim$<br>43<br>$\sim$ | SIGI          | Borrar          |
| $\overline{z}$                 | <b>ISRAEL</b>                      |                        |                         | Probable Responsable | Masculino | 41                     | SIGI          | Borrar          |

*Ilustración 1.4 Manual tablas de involucrados*

e) Sección dos: se debe de ingresar el nombre(s) del policía de investigación, el nombre(s) del director de carpetas de investigación, el nombre del titular de la unidad de investigación litigante, la clasificación jurídica provisional, los elementos del tipo acreditar y es opcional el nombre del titular de la fiscalía o unidad especializada, fiscalía regional. (en caso de no contar con director de carpetas se deberá de poner el nombre del titular de la unidad). Ilustraciones 1.5 y 1.6

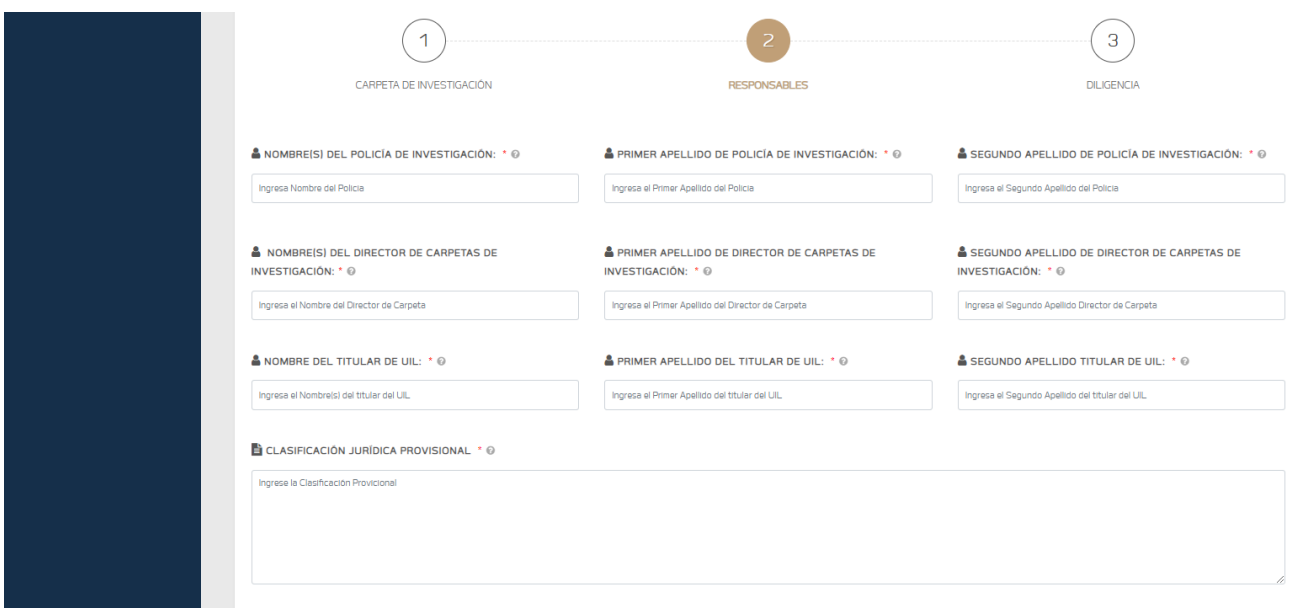

*Ilustración 1.5 Manual sección responsables I*

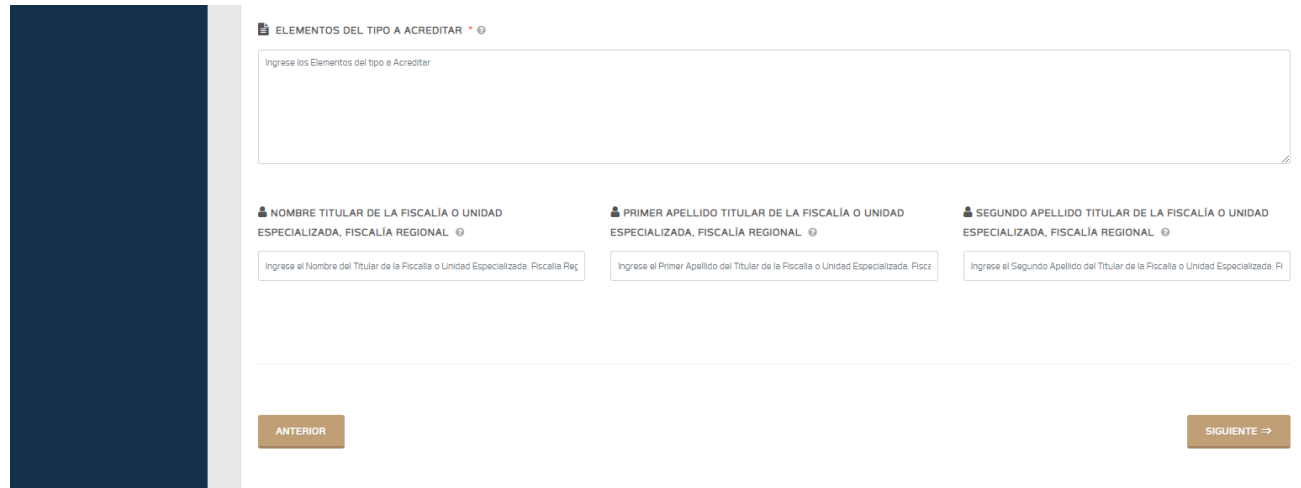

*Ilustración 1.6 Manual sección responsables II*

f) Sección tres: se deberá de ingresar la diligencia, objetivo y justificación, fecha y hora inicial, fecha y hora final, nombre(s) del responsable de la diligencia, cumplimiento y observación. Una vez llenado los campos correctamente se presiona el botón de guardar y se agrega la diligencia a la tabla que se muestra abajo. Ilustraciones 1.7, 1.8

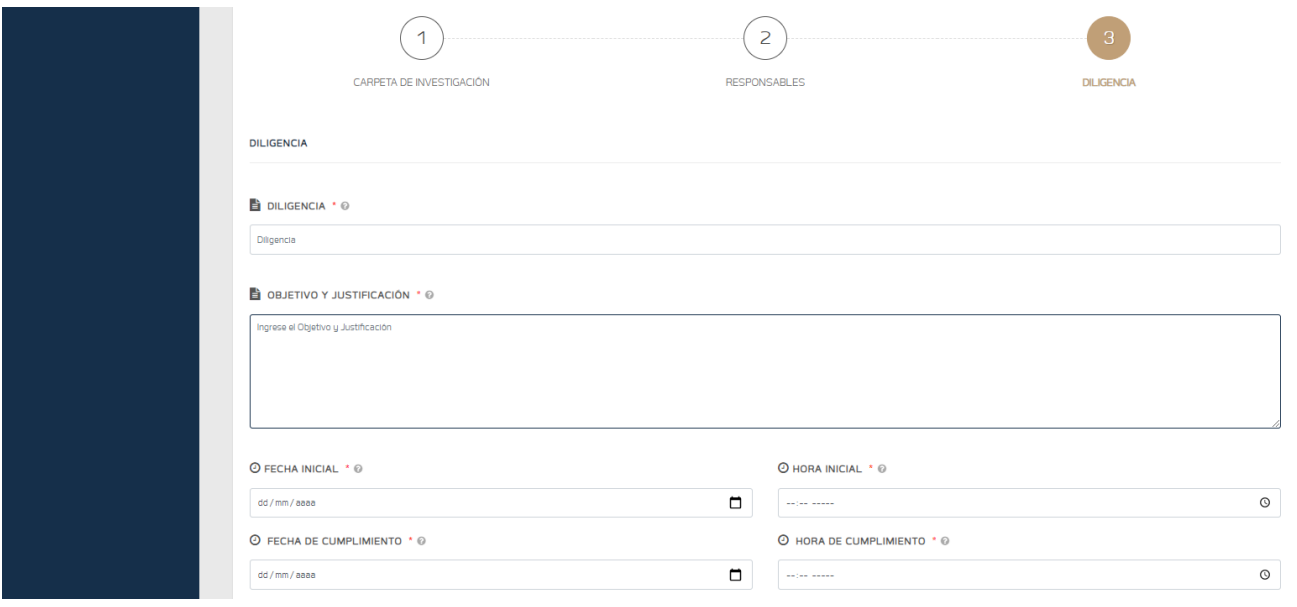

*Ilustración 1.7 Manual sección diligencias I*

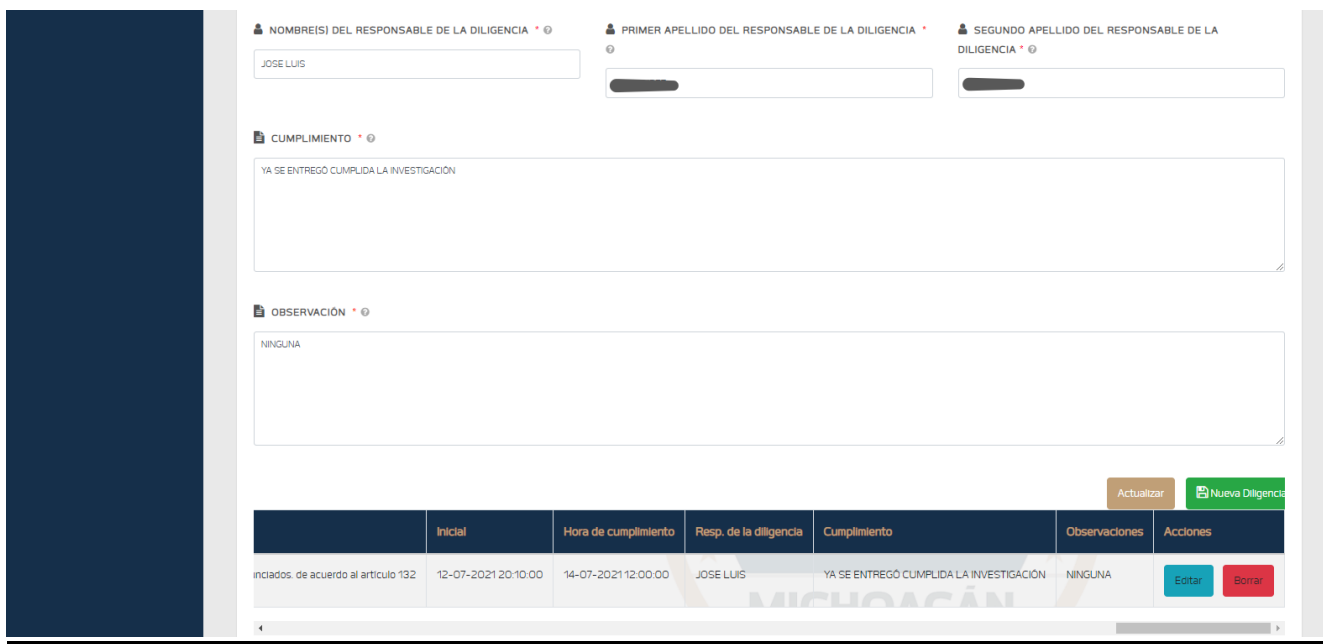

*Ilustración 1.8 Manual sección diligencias II*

En la ilustración 1.8 se muestra la tabla con una diligencia, en caso de que se haya ingresado por error algún dato, o se quiera actualizar la fecha de cumplimiento se presiona el botón de **editar** para modificar los datos correspondientes.

Para regresar al listado y poder imprimir la carpeta gestionada hay que ir a la sección de arriba y presionamos el botón de Listado de diligencias. Ilustración 1.9

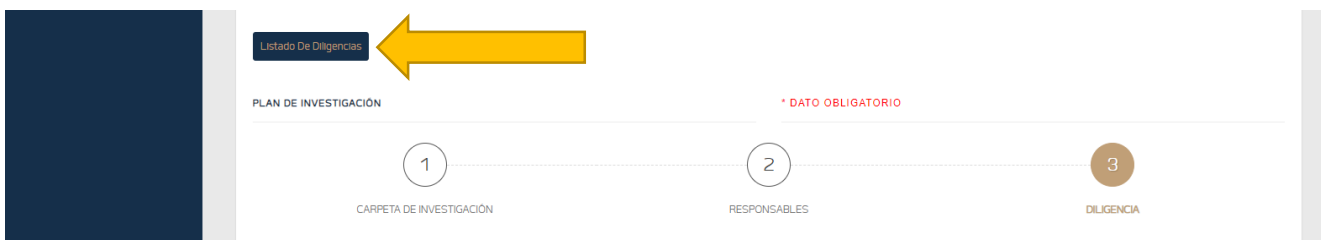

*Ilustración 1.9 Manual regresar a listado*

g) Imprimir PDF. Para descargar el archivo se tiene que presionar el botón llamado **PDF** y deberá de descargar para imprimirlo y anexarlo al expediente. (Si no aparece el botón PDF es porque no está completa la información registrada. Hay que repetir desde el inciso c). ilustración 1.10

| <b>MOSTRAR</b> | 10 <sup>°</sup><br>v REGISTROS |                     |                       |                  |                      | <b>BUSCAR:</b> | el dato a buscar |
|----------------|--------------------------------|---------------------|-----------------------|------------------|----------------------|----------------|------------------|
| #              | <b>NUC</b>                     | Fecha de Inicio     | Fecha de registro dil | # De diligencias | Última actualización | <b>Acción</b>  |                  |
| 2 <sub>b</sub> | 126729                         | 12-07-202115:56:25  | 12-07-2120:10:00      |                  | 15-07-2119:51:25     |                | PDF Editar       |
| 27             | 7147                           | 15-07-202115:04:56  | 15-07-2115:10:00      |                  | 15-07-2118:42:30     |                | PDF Editar       |
| 28             | 7215                           | 15-07-2021 22:17:51 | 15-07-2122:35:00      | h                | 15-07-2122:57:28     |                | PDF Editar       |

*Ilustración 1.10 Manual imprimir PDF*